# **OPMONis Manual**

Last Update: 26-OCT-2020 Version: v2.0

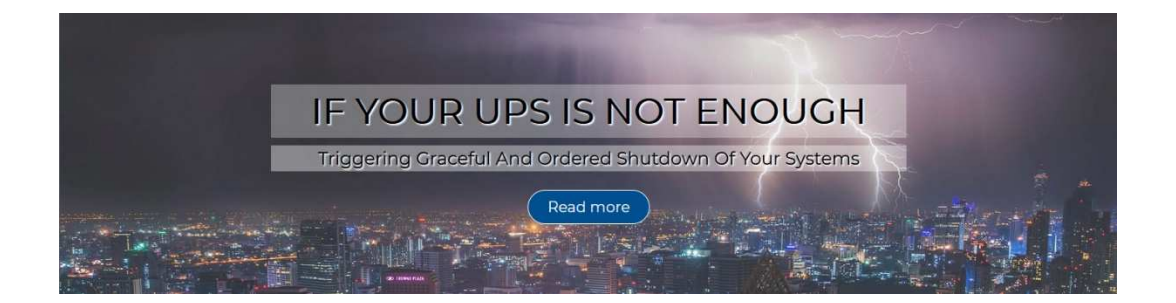

#### **If your UPS is not enough**

During long lasting power outages, sooner or later your UPS will have a problem. UPSs all have a limited bridging period (even a power generator will eventually run out of fuel). If a power outage is taking longer than your UPS can endure, then this is as if you unplug your system or as if you didn´t have an UPS at all. Before this situation occurs, your systems should be shut down gracefully. Especially while using virtual machines this becomes quite tricky. This is what OPMONis can do for you.

OPMONis is a simple, easy to use and affordable Windows-Software, designed for the Small Business, which can be used with almost any UPS brand as APC, Eaton, Bluewalker, AEG, Power Star, Dell and many others (even simultaneous).

It does not matter, if you are using a simple IT-infrastructure with Windows or Linux, or if you are using the advantages of virtualization (VMware´s ESXi, XenServer, and Hyper-V). In case of emergency, your server-systems will be shut down exactly in the order you preset. For this OPMONis is offering an easy-to-use and clearly designed user interface. Your UPSs and systems can be registered fast and easily. Required login data will be safely encrypted by OPMONis.

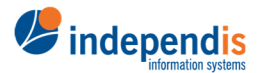

independis information systems GmbH

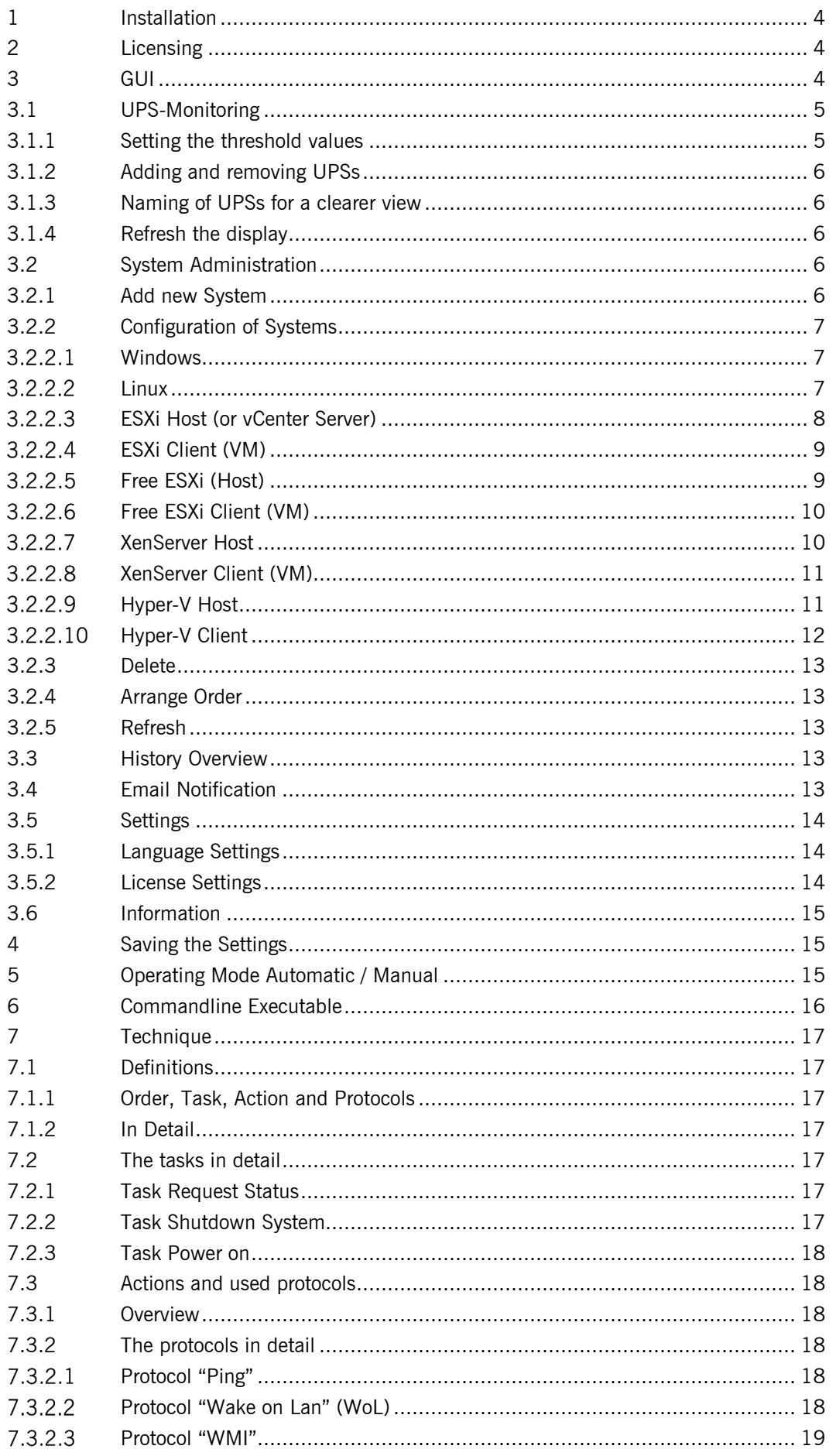

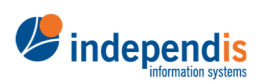

independis<br>information systems GmbH

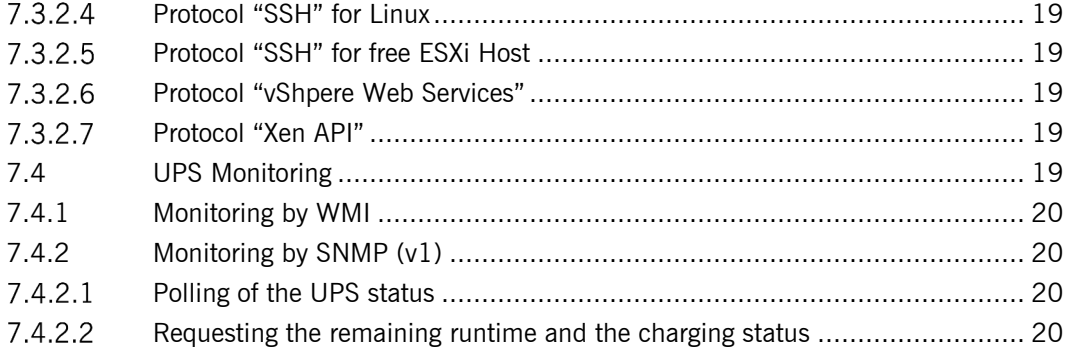

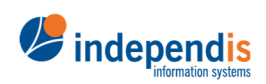

independis<br>information systems GmbH

# **1 Installation**

After downloading the software at https://opmonis.de/downloads you can start the installation by running the downloaded .msi file. An installation wizard will guide you through all following steps. You´ll have to accept our licensing agreement and choose were you want OPMONis to be installed. Clicking "Continue", OPMONis will start installing the GUI and the windows service which provides the needed functions for OPMONis.

# **2 Licensing**

OPMONis provides different versions for purchase:

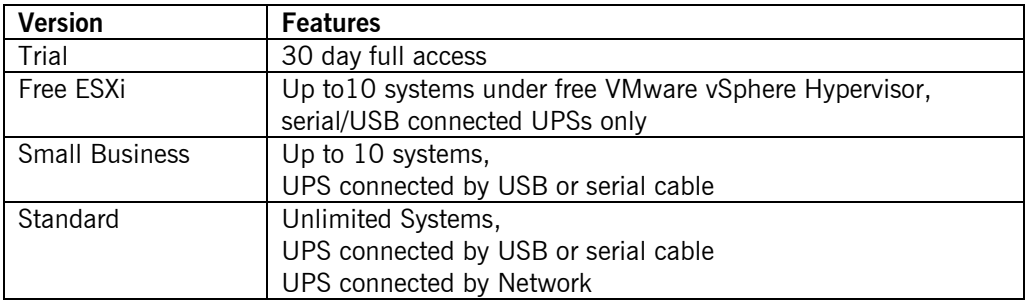

While installing, OPMONis will automatically generate a trial license valid for 24 hours. The trial license enables all available features and allows you to test OPMONis without registration.

# **2.1 Obtain a 30-day trial license**

You can test OPMONis for 30 days free of charge and without further obligations. To do so you have to obtain a trial license in the OPMONis online shop. Don't worry, the 30-day trial license is free and does not trigger a subscription. However, by registering you have the advantage of directly contacting us with any questions and that you are no longer unknown to us.

# **2.2 Subscription license**

The best choice is to choose the subscription license. As long as your license is valid, you always have access to the latest OPMONis version.

The subscription license can be paid monthly or annually and is automatically renewed until you cancel it. If you cancel your subscription, you are not longer allowed to use this license.

# **2.3 Perpetual license**

The perpetual license allows you to use the corresponding OPMONis version forever with a single purchase. But unfortunately, only as long as the installed operating system meets the requirements of OPMONis.

Bug fixes are of course free of charge. But for new features or support of the latest operating system you have to purchase an upgrade license.

# **2.4 License activation and tracking**

To use a license permanently, OPMONis must be able to query the status of the license from the OPMONis license server regularly. This check also determines whether the number of permitted activations of a license has been exceeded.

For this, OPMONis generates a unique identifier for each system on which OPMONis is installed. The license installed on the system, together with this system identifier and the computer name, is reported to the license server every 24 hours.

*A* independis

independis information systems GmbH

If it is detected that a license is used too often, the system with the oldest activation is deactivated. Thus, OPMONis can no longer be used on this system until a new license is installed.

If you have chosen a subscription license, the daily license check will also automatically activate the renewed license, if available.

In the OPMONis Email notifications you can activate, that OPMONis automatically sends an Email to you in case of problems or information about your license. So, you will be informed automatically:

- If your trial license is about to expire or has expired
- If your subscription license is about to expire or has expired
- If your subscription license was successfully renewed
- If the license activated on your system is deactivated due to overuse

#### **2.5 Offline License**

For special cases, where accessing the OPMONis license server is not possible, an offline license can be obtained.

If you need such a license, please contact us directly.

# **3 GUI**

On the left side you´ll find five menu items. These provide the basic settings. In the following chapter these items will be explained first abstract and further in detail.

# **3.1 UPS-Monitoring**

The UPS-Monitoring is taking care of all UPS that are allocated in your system. Depending on your license you can use any UPS that is recognized by Windows and which status can be queried by "WMI" or - additional in a higher license - all UPSs connected by network (Or UPS that provide their data via SNMPv1). Like this it is possible to use the much cheaper UPSs that are lacking a network interface card, too.

OPMONis is monitoring two different values of the UPSs. First is the remaining runtime (in minutes) and second is the battery capacity (in percent). Both can be chosen via a checkbox simultaneous or separately.

The main advantage of monitoring the remaining time is a better measurability and thus a better adjustability. Capacity is only a relative value which can change over time e.g. when the battery is worn out.

#### **3.1.1 Setting the threshold values**

You can monitor the percentage of the battery capacity or the remaining battery runtime. Both values can be monitored simultaneous, too. Just select the checkboxes convenient for your system. You can write the threshold value directly into the input field or adjust it using the small arrow keys.

The **shutdown** of your systems will be triggered as soon as one of the chosen threshold values is reached. If you have also configured the **startup** thresholds, OPMONis will start your systems as soon as the startup thresholds are exceeded.

Using only the remaining battery runtime is sufficient for most systems and is recommended. Here you should choose a value that represents the real duration of the time needed to shut down the whole system with an additional extra time (e.g. two minutes).

TIPP: You can find the ideal value by making a test shutdown and measuring the time needed until the shutdown is finished. Use this value with some extra time as threshold value.

Monitoring the percentage of the battery capacity can be useful if the manufacturer´s recommendation is not to discharge deeply for better durability of the battery. Most manufacturers recommend not to discharge their UPS below 30%. This could be an eligible threshold value.

*A* independis

independis information systems GmbH

## **3.1.2 Adding and removing UPSs**

The button "plus" allows you to add your UPS to the monitoring by OPMONis. You can choose between a cable connected UPS (serial or USB) and a network UPS (SNMP). You´ll find further information in the chapter "Technique". You will be asked which one of these two possibilities you´ll have to choose.

Cable connected devices will be identified automatically after clicking on the small arrow button next to the "Device" field and be displayed in a list from which you can choose. This list always contains all available devices. Already monitored devices will be shown in a lighter grey and can´t be selected any more. Not yet monitored devices can be added one by one.

Network UPSs (or SNMP using devices) must be added manually. You will need either the devices DNS-name or its IP-address. All other settings are preset to the actual standards (defined in the MIB "RFC 1628"). It is possible to adjust these settings manually if your UPS is not supporting the standard. (Further information in the chapter "Technique").

Generally, it´s possible to check if you settings work with the "Test" button. This allows you to see in which format the needed data for OPMONis is delivered by the UPS.

The button "recycle bin" will remove unneeded UPSs from the monitored list.

**Important:** If you use multiple UPSs, the first time a threshold is reached by an UPS will trigger the shutdown, even if there is enough capacity left in another UPS.

#### **3.1.3 Naming of UPSs for a clearer view**

Each UPSs can be given a name for a better overview. You can set the name in the input field "Display Name". OPMONis will generally select and insert the official name reported by Windows. The chosen name has no further effect and only will be used and saved within OPMONis.

#### **3.1.4 Refresh the display**

The button "refresh" will rescan the charge levels of the monitored UPSs. An actual level will be loaded starting the GUI and as well automatically on a regular base.

#### **3.2 System Administration**

In the system administration you can add all virtual and physical systems of your network, which you want to be controlled by OPMONis. At the moment OPMONis can handle Windows, Linux, ESXi (Hosts and virtual machines), free ESXi, XenServer and Hyper-V.

The added systems will be shut down in the same order as they are displayed. The standard behavior of OPMONis is to monitor the status of the systems and to trigger the next systems shutdown not before the actual system has finished their action (shutdown). Only after that the next shutdown is triggered. Selecting the checkbox "Await Execution" will allow you to change this behavior.

If it is not possible for any reason to shut down a system (e.g. an execution error or just the system not reacting to the shutdown command), automatically the next system will be triggered.

Following chapter will explain every system type with their specifics. You can find technical details in the last chapter "Technique".

#### **3.2.1 Add new System**

The button "plus" will allow you to add your systems. After clicking this button, a new window will open asking to choose between:

- Windows
- Linux
- ESXi host (or vCenter Server)
- ESXi Client (VM)
- free **FSXi**
- free FSXi host (VM)

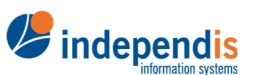

independis information systems GmbH

- XenServer Host
- XenServer Client (VM)
- Hyper-V Host
- Hyper-V Client (VM)

If you are using an OPMONis license for free ESXi this is limited to the free ESXi versions. Also, you will be asked to give a name to the system. The device is now added, but still needs some more information to allow OPMONis the communication needed.

#### **3.2.2 Configuration of Systems**

#### *Windows*

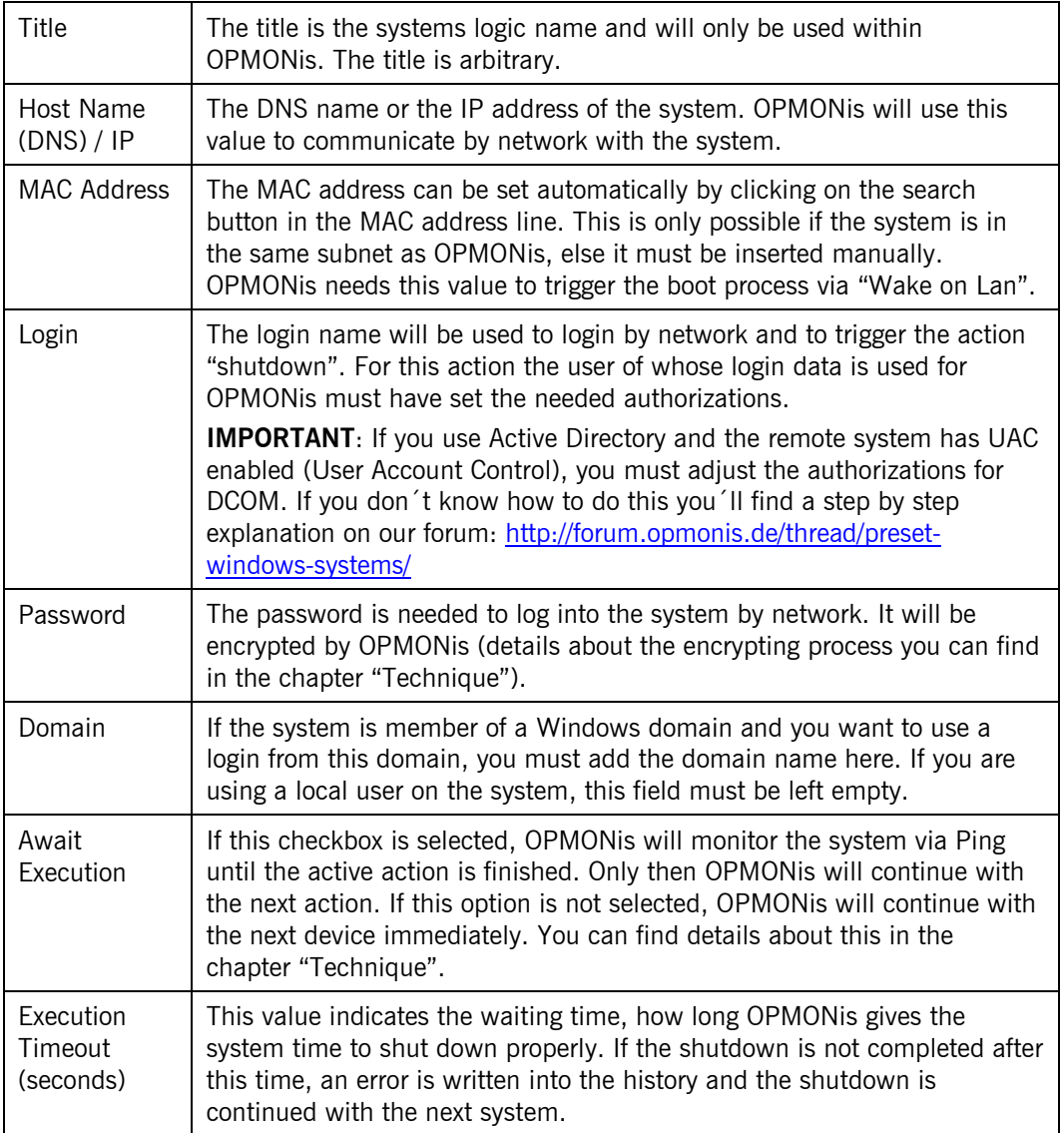

## *Linux*

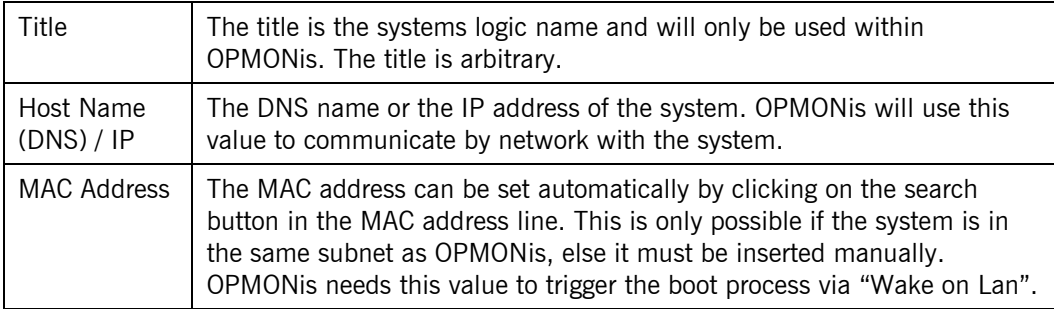

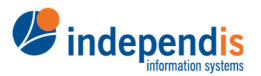

independis information systems GmbH

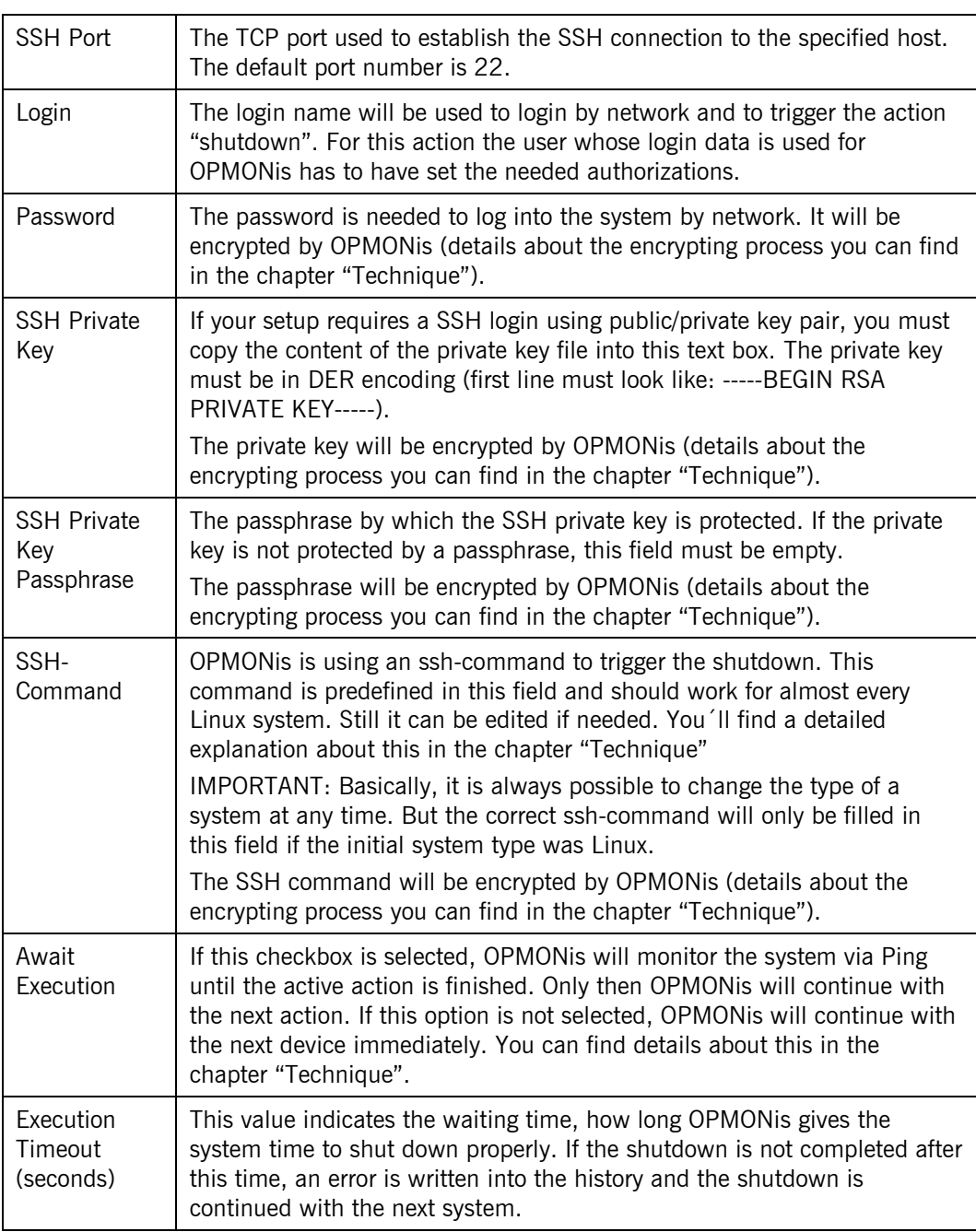

#### *ESXi Host (or vCenter Server)*

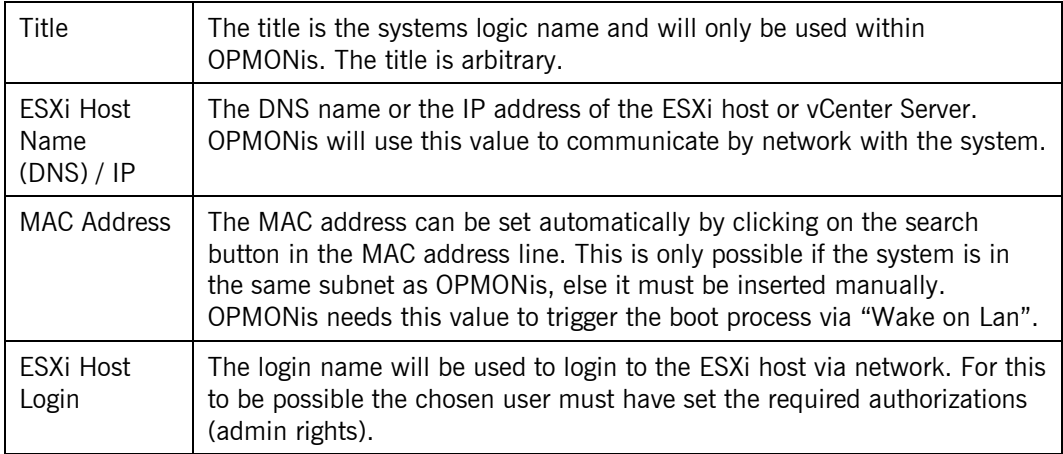

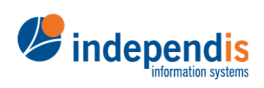

independis<br>information systems GmbH

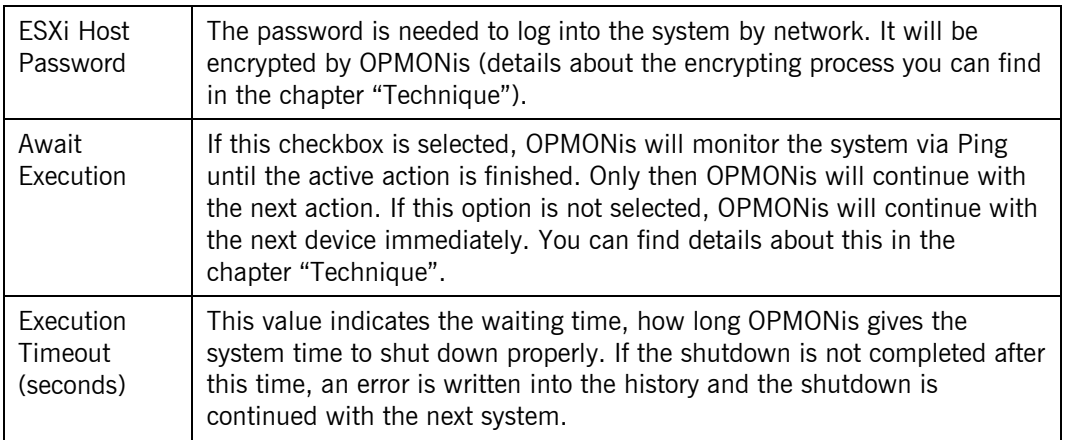

## *ESXi Client (VM)*

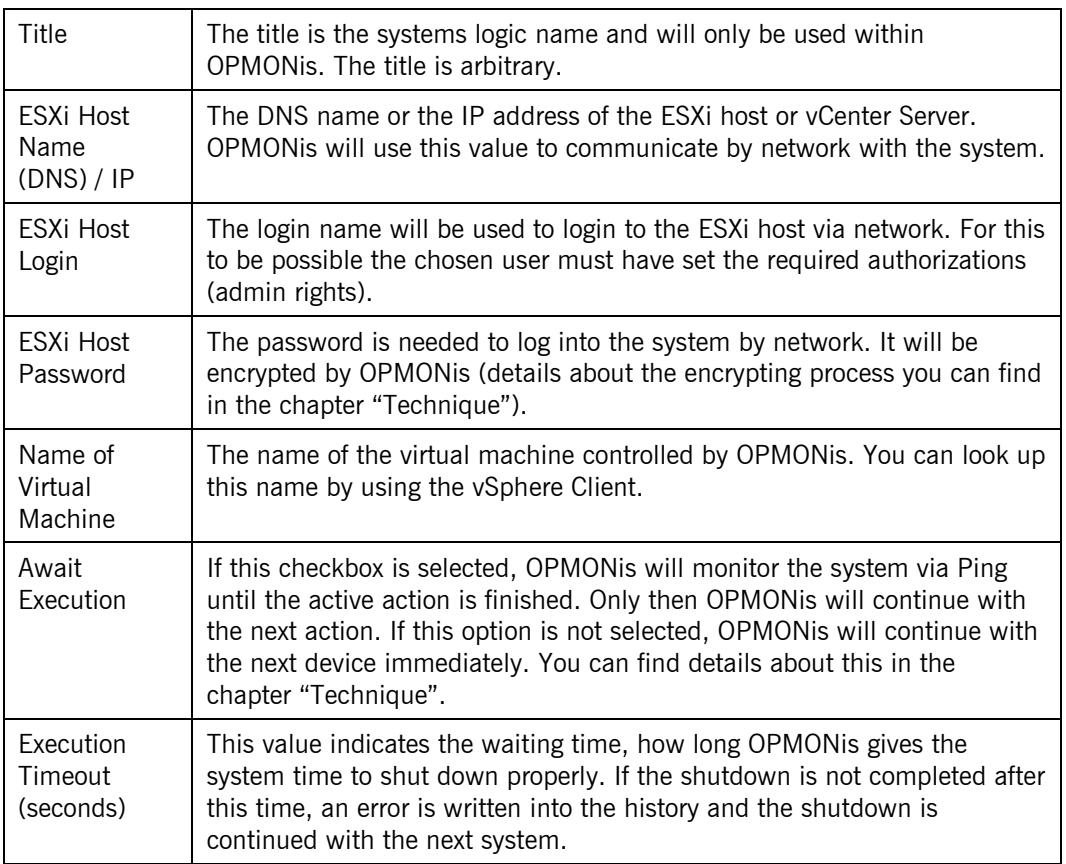

#### *Free ESXi (Host)*

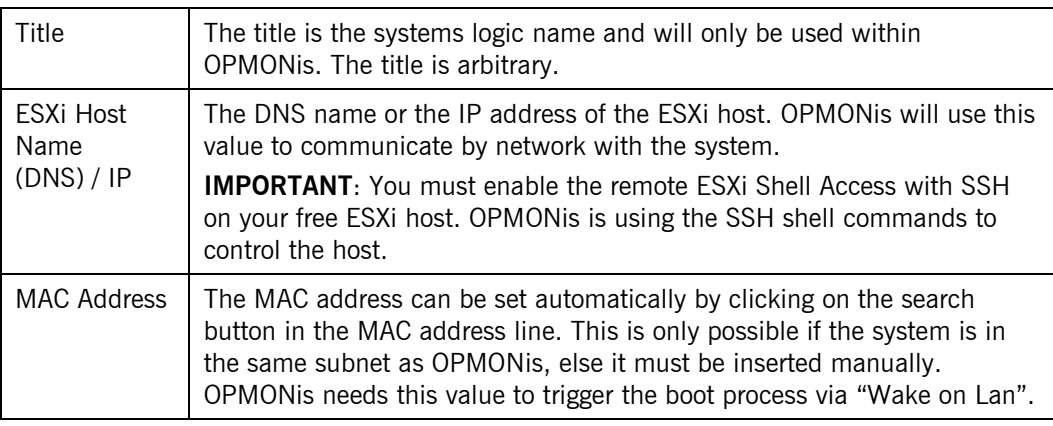

*D* independis

independis<br>information systems GmbH

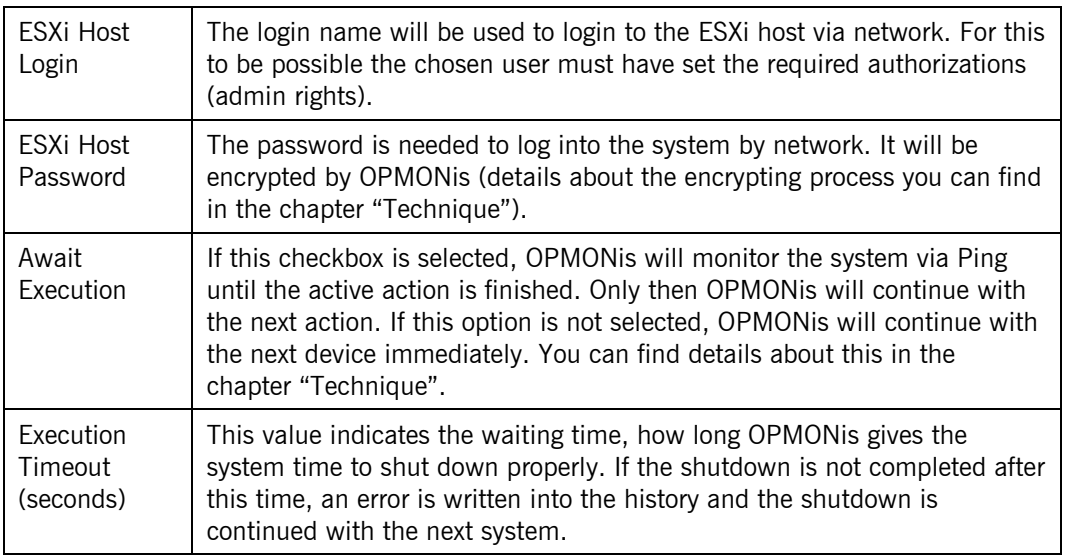

## *Free ESXi Client (VM)*

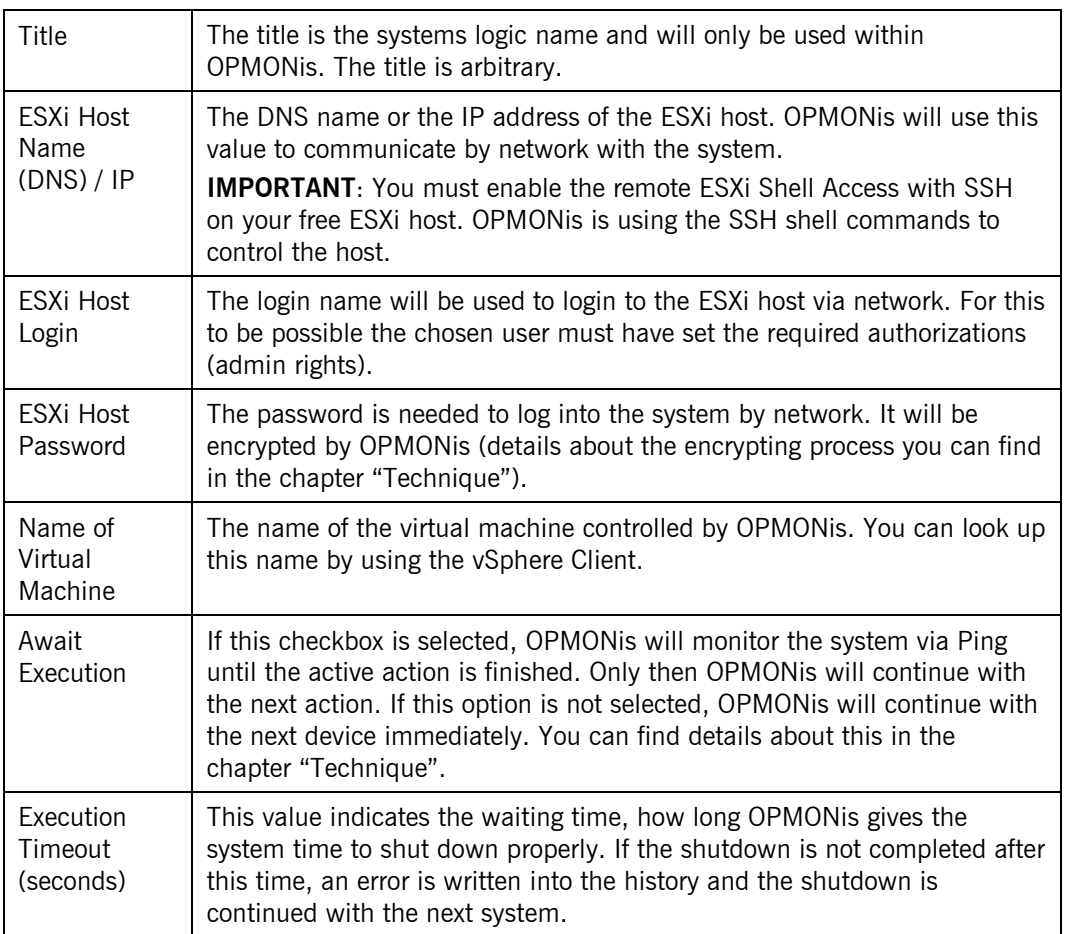

#### *XenServer Host*

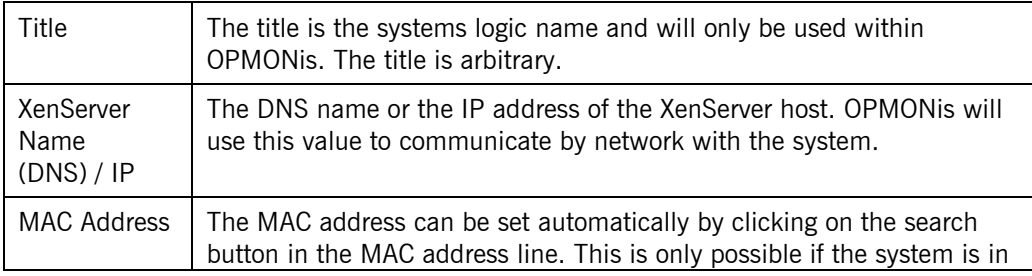

*D* independis

independis<br>information systems GmbH

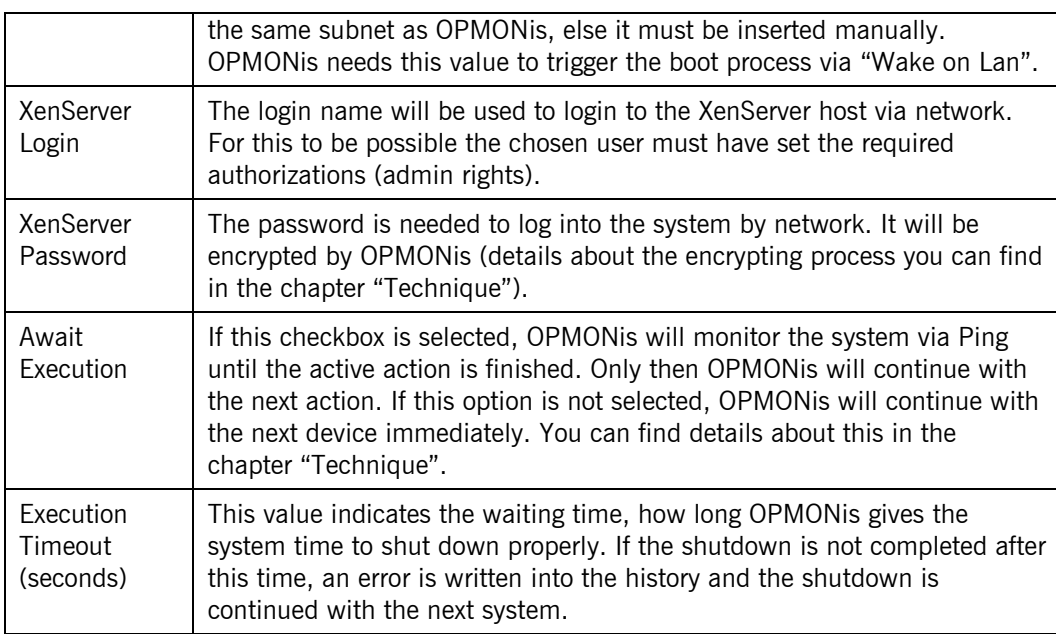

## *XenServer Client (VM)*

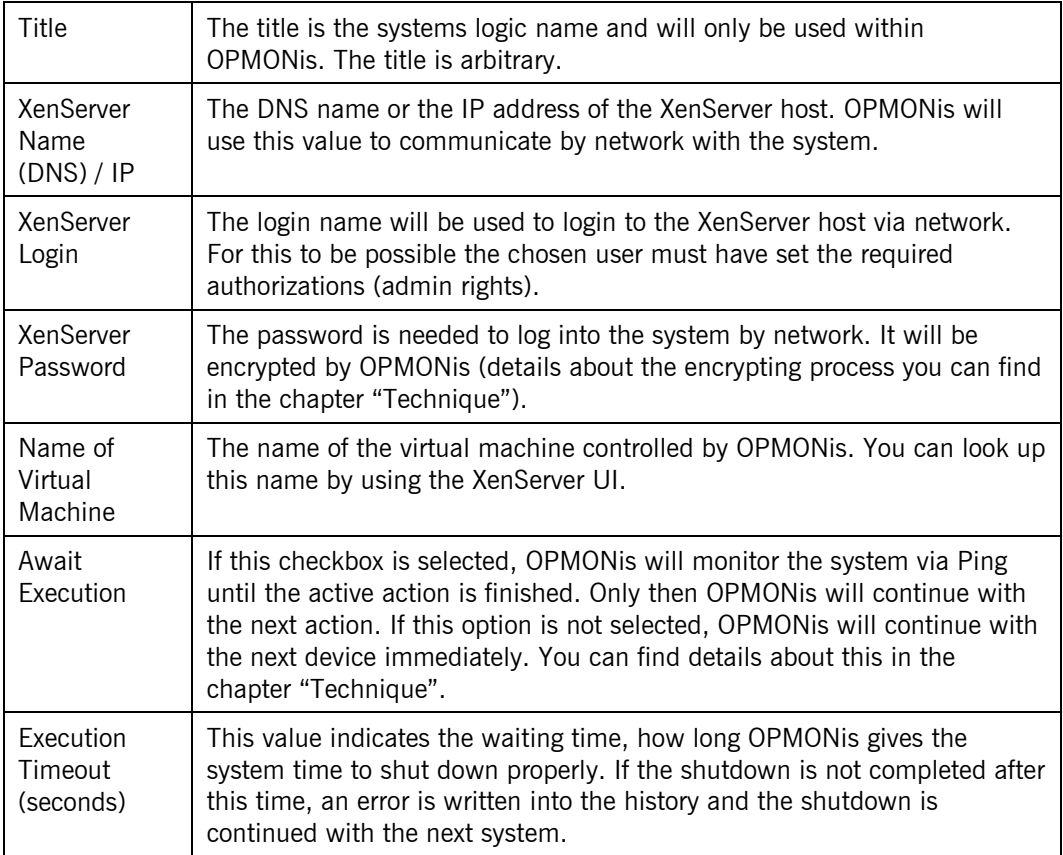

#### *Hyper-V Host*

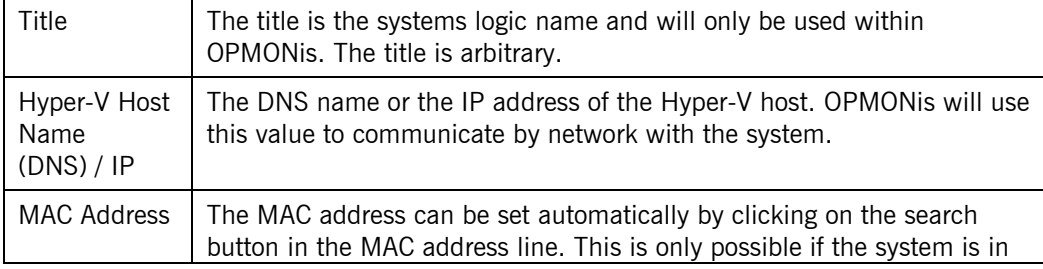

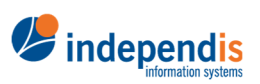

independis<br>information systems GmbH

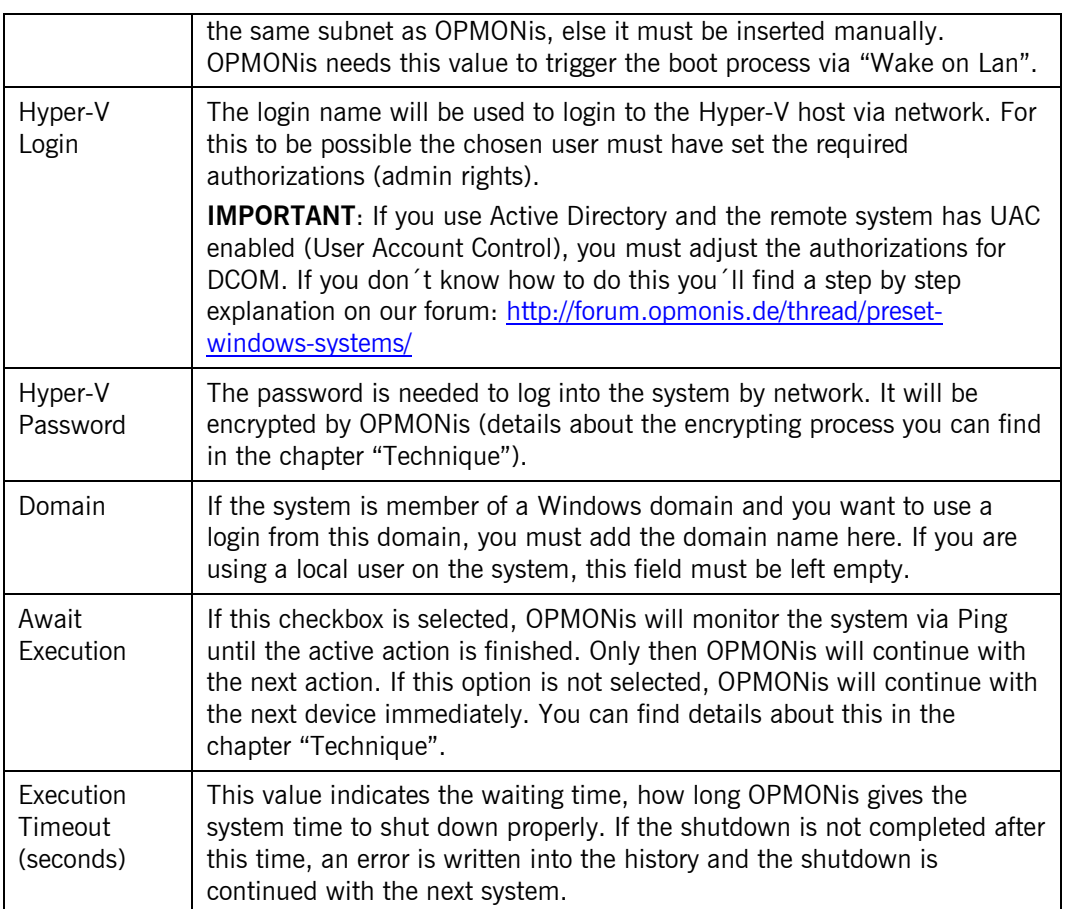

# *Hyper-V Client*

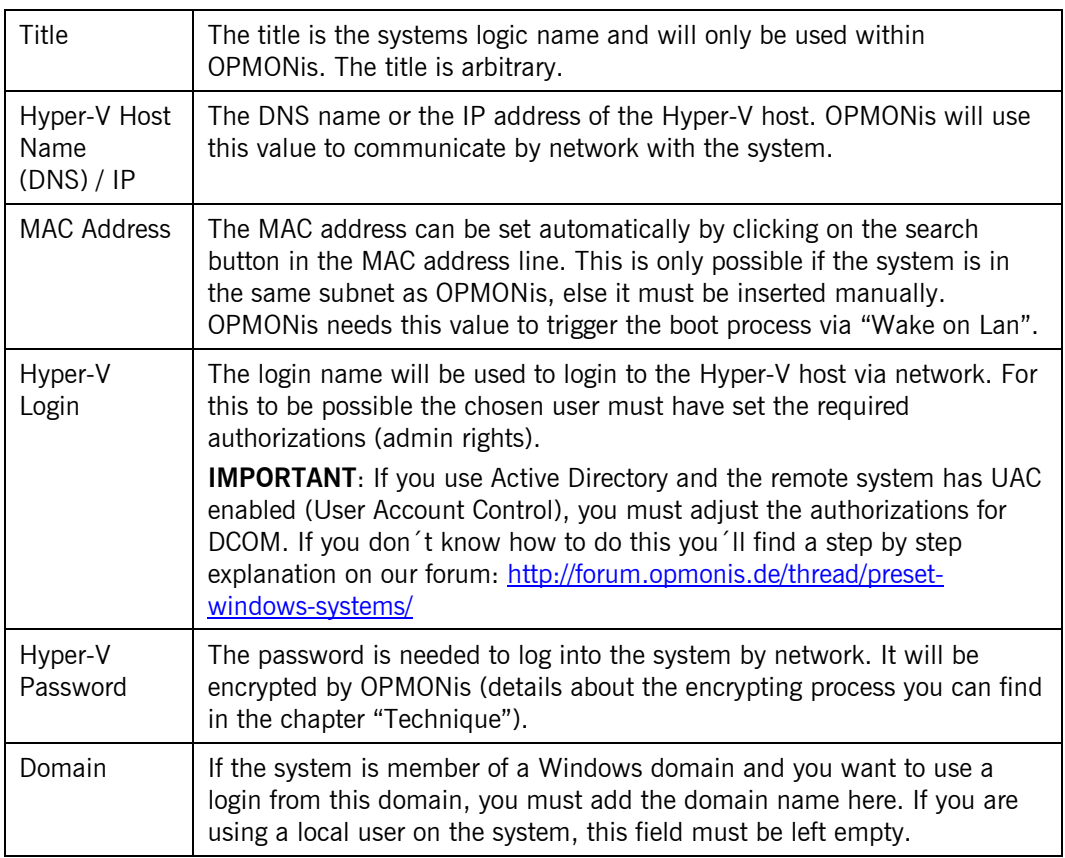

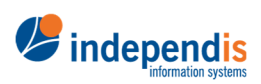

independis<br>information systems GmbH

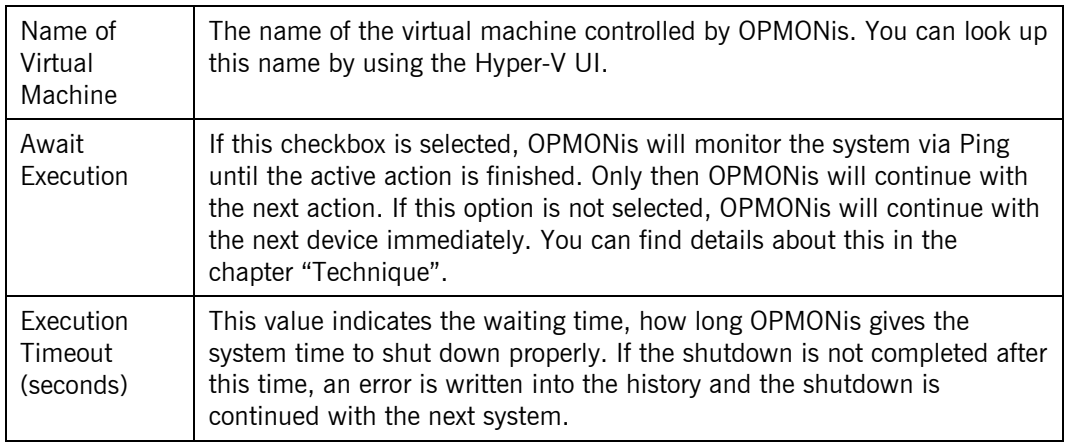

# **3.2.3 Delete**

With the button "recycle bin" you can remove a system from the monitoring

## **3.2.4 Arrange Order**

If you are controlling more than one system with OPMONis you can arrange the order your systems should be handled with the arrow buttons.

OPMONis will shut down the systems in order from top to bottom. Starting is done in reverse order, from bottom to top.

## **3.2.5 Refresh**

The button "refresh" is reloading the actual state (online, offline, request) of the controlled systems. By starting the GUI, an actual state is loaded. After the loading at start a new status will only loaded by clicking this button.

# **3.3 System Monitoring**

To detect invalid credentials OPMONis can automatically monitor the system and perform a test login.

The result of the monitoring is written into the history and optional sent by email.

In the System Monitoring settings, the credentials check can be activated and the time for automatic monitoring can be set. The button "Run Now" immediately triggers a system monitoring.

# **3.4 History Overview**

Using the third menu item "History Overview" will allow you to get an overview of all events and incidents that happened concerning your UPSs: What happened, which systems or which UPSs where involved and much more. You can choose a start and end date by directly entering the relevant dates or you can use the little arrow buttons. Also, it is possible to use a full text search over the parameters to limit the number of displayed events.

IMPORTANT: Only parameters are affected by the full text search, not the events.

# **3.5 Email Notification**

You can receive a notification Email from OPMONis when the shutdown of the systems starts. The Email is sent when the remaining runtime or capacity of the UPS is below the configured thresholds and OPMONis starts the shutdown job.

The following settings are available:

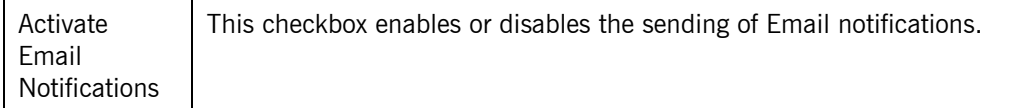

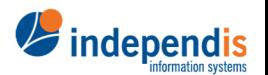

independis information systems GmbH

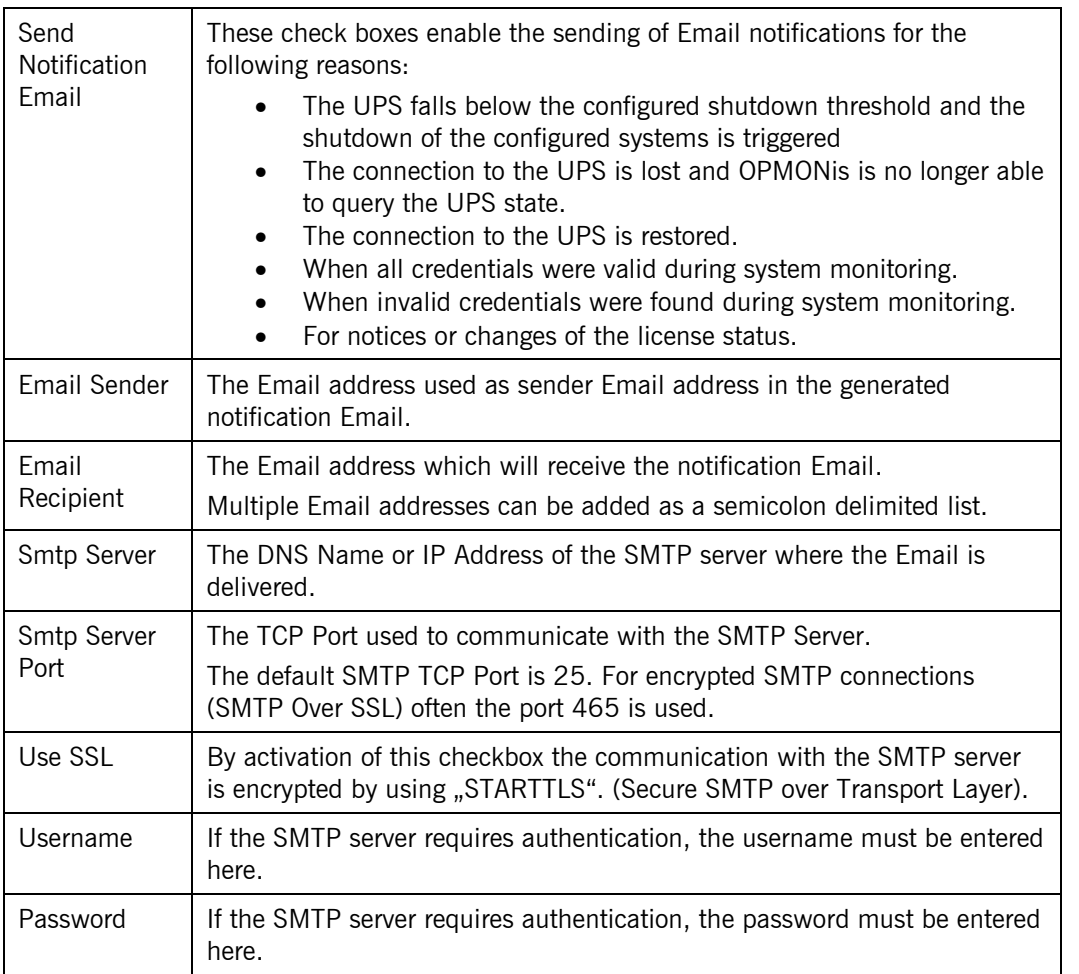

By using the button "Test", a test Email can be send any time without the need to save the entered configuration data. If sending the test Email was successful, the message "Test Email sent successfully." is displayed on the right side of the button. If sending the test Email fail, the error message is displayed instead.

# **3.6 Settings**

#### **3.6.1 Language Settings**

In the language settings you can choose your preferred language. Currently only English and German are available. It is not needed to save the change, it will apply immediately.

# **3.6.2 License Settings**

In the licensing section you can either see the information about your license and you can enter your purchased license key. If you want to activate your license, just click on "Select License file…". You will have to select your license file which was provided by independis.

The license installed on the system, together with the system identifier and the computer name, is reported to the license server every 24 hours. Clicking the "Run Now" button immediately triggers an update of the license status. This includes checking for an updated or renewed license.

If you want to buy a new license or if you want to upgrade an existing license, we have to invite you to our homepage: www.opmonis.com

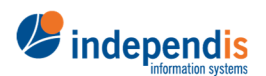

independis information systems GmbH

# **3.7 Information**

Checking the information, you will find the version number of the OPMONis version you are currently using. Also, you see a time stamp when the application was started. As well you can see the paths where on your system is saving the needed data. At last you see the address of the interface which is in use by OPMONis for communication between GUI and the Windows service.

# **4 Saving the Settings**

Every change that is made in OPMONis has to be saved before it takes effect. If you have made any changes OPMONis will remind you to save if you want to exit without saving. You find the button for saving on the righter bottom. This button will appear in red for saving. Next to it you find another button in Orange for revoking the changes if needed.

# **5 Operating Mode Automatic / Manual**

By default, the configured mode on OPMONis is "Automatic". In this mode OPMONis is monitoring the state of the registered UPSs and will trigger a shutdown of all systems as soon as the configured threshold is reached (e. g. as result of a blackout).

On the upper left, right next to the name of the actual operating mode you´ll find the button "change mode". After clicking you will be asked if you are sure to switch to manual mode. In this mode the automatic shutdown triggering is deactivated. While you are in manual mode you can manually trigger shutdown or startup of your systems. This can be useful for testing the configurations or for planned shutdowns for maintenance or hardware changings.

You should also set the manual operating mode if you want to calibrate the runtime of your UPSs, which mostly is done by a forced discharge. Else the calibration will result in a shutdown because most (cheaper) UPSs don´t deliver different data for calibration and blackout, so by reaching the set thresholds OPMONis will shut your systems down.

IMPORTANT: While in manual mode, no automatic shutdown will happen when thresholds are reached. It is required to set OPMONis back to "automatic mode" as soon as you have finished testing or maintenance.

> independis information systems GmbH

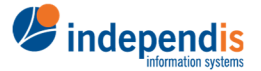

# **6 Commandline Executable**

OPMONis is providing a commandline executable, which allows easy access and monitoring:

- Triggering a shutdown or power on of all systems
- Check the actual state
- Switch between the modes automatic and manual
- Check the actual mode

You can find the commandline executable **independis.OPMONis.Command.exe** in the installation folder of the client components. The standard path for this is **%ProgramFiles(x86)%\independis\OPMONis\Client** 

```
If you start the commandline tool without parameters, it 
will show you the following screen: 
C:\Program Files (x86)\independis\OPMONis\Client>independis.OPMONis.Command.exe 
OPMONis Commandline Tool 1.2.2.0 
Commandline tool for controlling the OPMONis service. 
Usage: 
  independis.OPMONis.Command [command] 
The following commands are supported: 
  TriggerShutdown Initiates a shutdown job to be executed by the OPMONis service. 
  TriggerStartup Initiates a startup job to be executed by the OPMONis service. 
  ManualMode Switch the OPMONis service in manual operation mode. 
  AutomaticMode Switch the OPMONis service in automatic operation mode. 
  QueryMode Queries the current OPMONis service operation mode (Manual oder Automatic). 
  QueryJob Queries the job currently executed by the OPMONis service (Idle, QueryState, 
PowerOn, PowerOff). 
  Pause Wait until the user presses the enter key. 
Exit Codes: 
  If the command was executed successfully, the exit code is 0. If any error occured, the exit 
code is -1. 
Examples: 
  Initiates a PowerOff job to be executed by the OPMONis service: 
    independis.OPMONis.Command TriggerShutdown 
   Initiates a PowereOn job to executed by the OPMONis service: 
     independis.OPMONis.Command TriggerStartup 
   Switches the OPMONis service in manual operation mode: 
     independis.OPMONis.Command ManualMode
```
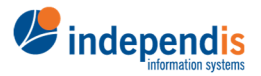

independis information systems GmbH

# **7 Technique**

In this chapter you will find the techniques and structures behind OPMONis. We define our used vocabulary and show in detail our used command sets. This way you know what happens in your systems while OPMONis is working for you.

# **7.1 Definitions**

#### **7.1.1 Order, Task, Action and Protocols**

OPMONis is working with orders (e.g. shutdown the systems). An order is containing different tasks (each system represents a task). Each task is grouped into different actions (e.g. shutdown command, query state). For all this OPMONis is using different protocols to be able to perform the required actions on your systems.

## **7.1.2 In Detail**

OPMONis is using different orders depending on the situation, triggered automatically or manually by the user.

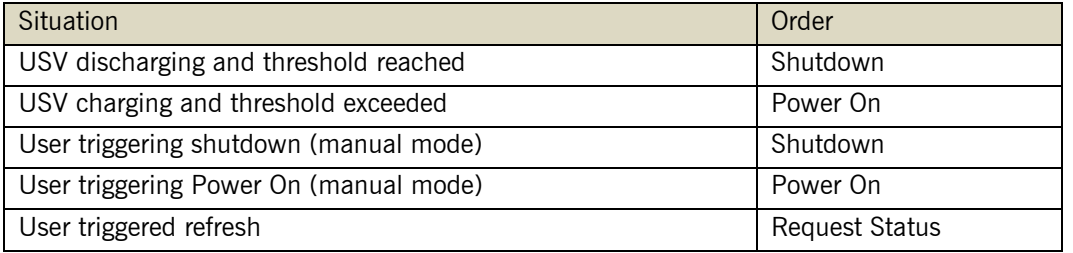

An order is proceeded by creating the different tasks on every configured system. The systems will be processed in the order displayed in the configuration.

A cancellation of an order is possible after completion of a task. As example an order can be cancelled, when the power supply has been reestablished and OPMONis is starting a new task and the charge level of the UPS is exceeds the set thresholds.

OPMONis distinguishes three different tasks:

- 1. Status Request
- 2. System Shutdown
- 3. System Power On

The different tasks use several different actions to reach the desired goal of a task.

# **7.2 The tasks in detail**

#### **7.2.1 Task Request Status**

The task "request status" is using the action "request status" to get the information about the online status of a system. The result is either "online" or "offline"

#### **7.2.2 Task Shutdown System**

The task "shutdown system" is using three different actions on the configured systems:

- 1. Action: "request status"
- 2. Action: "shutdown system"
- 3. Action: "check status"

If the action "request status" shows that the system is already "offline", further actions won´t be executed.

If the option "await execution" is deactivated, OPMONis will skip the action "check status"

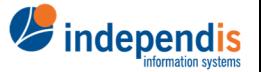

independis information systems GmbH

## **7.2.3 Task Power on**

The task "power on" is using three different actions on the configured systems:

- 1. Action: "request status"
- 2. Action: "system power on"
- 3. Action: "check status"

If the action "request status" shows that the system is already "online", further actions won´t be executed.

If the option "await execution" is deactivated, OPMONis will skip the action "check status"

# **7.3 Actions and used protocols**

#### **7.3.1 Overview**

OPMONis is communicating over network with the systems to be controlled. For the different actions following protocols are used:

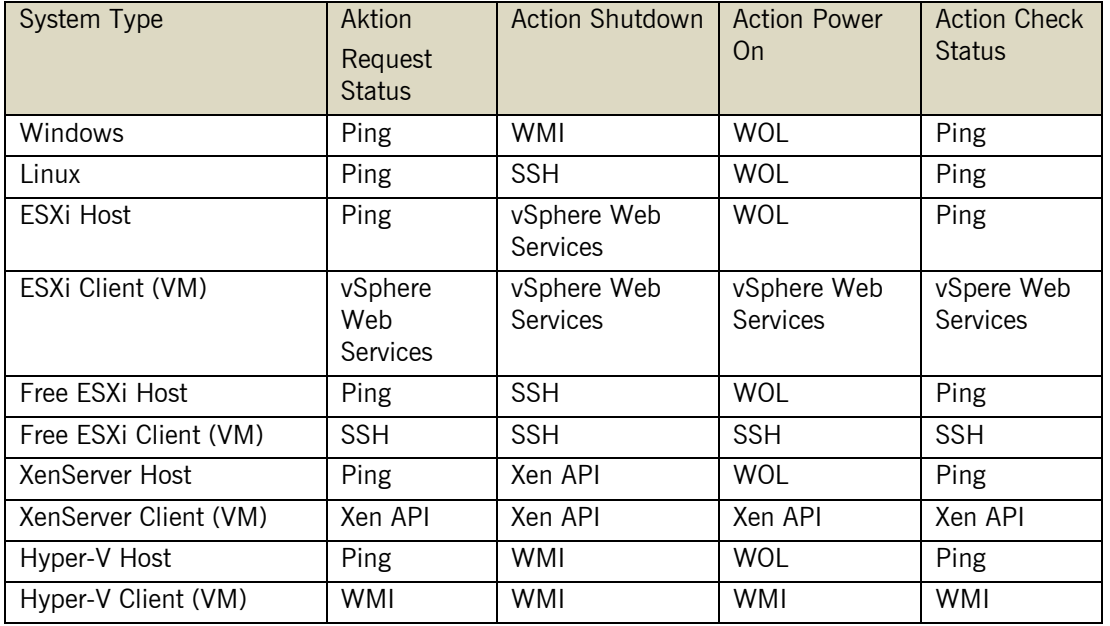

# **7.3.2 The protocols in detail**

#### *Protocol "Ping"*

The "Ping" protocol is used by OPMONis to request the status of a system. For this the Ping protocol is sending an "Echo-Request" package to the network address of the system and awaits the receiving of the "Echo-Reply". A missing "Echo-Reply" or a dedicated error message in an "Echo-Reply" will be interpreted as if the system is offline.

In case of a missing "Echo-Reply" the request will be repeated up to three times, with a delay of a maximum of 5 seconds in order to avoid short-dated errors in the network.

#### *Protocol "Wake on Lan" (WoL)*

The "Wake on Lan" protocol is used by OPMONis to power on an offline system through network. For this a "magic packet" is sent directly to the network address of the target system. The network card of the target system is defined by the MAC address.

Unfortunately, the target system will not send a confirmation of receiving or a successful processing of the "WoL" order. That is why OPMONis will send several "magic packets" during the action "Request Status".

independis information systems GmbH

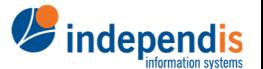

#### *Protocol "WMI"*

The "WMI" protocol (Windows Management Instrumentation) is used by OPMONis to shut down Windows systems via network. For this OPMONis will execute a shutdown command on the System (Win32\_OperationSystem) via WMI. Windows is requested to shut down the system even if an application is not reacting to the shutdown trigger by setting the flag "ForcedShutdown"

#### *Protocol "SSH" for Linux*

The "SSH" (Secure Shell) protocol is used by OPMONis to shut down a Linux system via network. For this a shell command is executed on the Linux system. As a standard following command line is executed:

```
sudo --reset-timestamp --shell --stdin --background sh -c \"sleep 1 & &
shutdown -P +0\" <<< {Password}
```
This shell command in detail:

- **sudo** starting a command as "root" user with the password of the actual user
- Parameter **reset-timestamp** deleting a possibly cached password from an earlier "sudo" command, forcing a password request
- Parameter **shell** starting a shell conform to the user configuration on the Linux system.
- Parameter **stdin** reading the password from standard input (making input redirect possible)
- Parameter **background** starting for the following command in a new process and allowing the execution in the background.
- Befehl sh **-c "sleep 1 && shutdown -P +0"** starting a new shell, waiting for one second and triggering immediate shutdown
- **<<< {Password}** entering the password by input redirect to the sudo command

#### *Protocol "SSH" for free ESXi Host*

The "SSH" (Secure Shell) protocol is used by OPMONis to manage virtual machines running on a free ESXi host via network.

OPMONis uses the command "vim-cmd vmsvc/getallvms" to query registered virtual machines. By using the "vim-cmd vmsvc/power" commands OPMONis is triggering the shutdown and startup of virtual machines and queries the current power state.

#### *Protocol "vShpere Web Services"*

The "vSpere Web Services" protocol is used by OPMONis to control an ESXi Host and the virtual machines that are running there. The "vSpere Web Services" is allowing access to the "vSpere Management APIs" via network.

With this management API it is possible to control the virtual machines as well as the ESXi host systems (Power On, Shutdown, Shutdown guest systems).

#### *Protocol "Xen API"*

The Citrix XenServer Management API is provided by citrix and used a network connection to control a Xen Host and virtual machines running on a Xen Host.

# **7.4 UPS Monitoring**

OPMONis is monitoring the UPS by polling the status of the UPS on a regular base. The status of each added UPS is polled every 20 seconds and compared to the last polled status. If there is a change, then this is saved as an event. (E.g. a change from charging to discharging). If this event is recognized as the status "discharging" and the set threshold

independis information systems GmbH

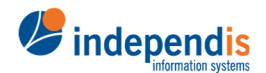

values are met, then OPMONis will trigger the Shutdown of the systems (if OPMONis is in automatic mode)

#### **7.4.1 Monitoring by WMI**

Most UPSs that are connected by cable (USB or serial) will be recognized automatically as a battery by Windows (sometimes the drivers have to be added or removed, especially using APC). Here, the actual state of the UPS can be polled via "WMI" (Windows Management Instrumentation). With this information OPMONis is gathering the information if the state of the UPS is charging or discharging, as well as the remaining time in minutes and the charging level as a percentage.

#### **7.4.2 Monitoring by SNMP (v1)**

Network UPSs are monitored by OPMONis via SNMPv1 (Simple Network Management Protocol). With this protocol it is possible to poll the actual state of the UPS by network (GET data package).

To be able to poll a data value from an UPS, OPMONis needs to know two information:

- 1. Community name:
	- This is used to display access permissions. Usually, for read-only access the used community name is "public".
- 2. Object Identifier (OID) The OID is an explicit identifier. The OID is defined in dot notation (e.g. 1.2.6.1.2.33.1.2.3.0 for the remaining time in minutes)

The general difficulty about SNMP is to find the matching OID value. For a representation that also can be read by humans usually a notation is used that is called "Management Information Base" (MIB) is used. For UPSs there exists a standard MIB which was defined in the "RFC 1628". Each company can choose to use an own definition. These companies usually make their MIBs available in the internet.

OPMONis will poll three data values by SNMPv1:

- 1. UPS status (charging or discharging)
- 2. Remaining runtime in minutes
- 3. Charging level in percent

#### *Polling of the UPS status*

Most UPS provide in case of a power failure the "runtime on battery". This value is 0, while the UPS is running supported by a power supply. Beginning with the power outage this value increases and mostly is displayed as runtime on battery in milliseconds. But each company can choose their own way and e.g. provide the value as runtime on battery in seconds.

Therefore, we choose an approach that makes this unimportant for OPMONis. For OPMONis it´s only important if the UPS is on status "charging" or on status "discharging". This is why the polled SNMP value is rated by a regular expression (Regex). In case the Regex is rated as a match, OPMONis will interpret this as "charging", in any other case as "discharging".

For OPMONis this means: In the already mentioned standard MIB "RFC 1628" it is defined, that by OID  $, 1.3.6.1.2.1.33.1.2.2.0$ " it is possible to poll the UPS runtime on battery in seconds. By the regular expression  $\sqrt{\phantom{0}1-9}$  [0-9]  $\star$ \$" it will be rated if the runtime is bigger than 0, which would mean that there is in fact a power outage occurring.

#### *Requesting the remaining runtime and the charging status*

To be able to recognize the reach of the thresholds, determined in the UPS settings, OPMONis needs two more values: The remaining runtime and the remaining capacity in percent.

Again, we have to take a look in the standard MIB "RFC 1628" where the needed OIDs are defined:

- 1.3.6.1.2.1.33.1.2.3.0 for remaining runtime in minutes
- 1.3.6.1.2.1.33.1.2.4.0 for capacity of the battery in percent

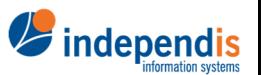

independis information systems GmbH

It seems that there are differences for the different companies in which format this data is provided (e.g. minutes, seconds and even milliseconds). Therefore we added a multiplier that allows to adjust the value to the needed format.

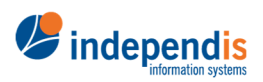

independis information systems GmbH